# **How To Edit Vendor Location**

During the vendor creation (see [How To Add Vendors](http://help.irelyserver.com/display/DOC/How+To+Add+Vendors)) you already created a vendor location. If you wish to edit this vendor location or any other location that is already added, here are the steps:

#### **via Details Tab**

- 1. Click on **Location Name** button from **Entity Tab**.
- 2. **Entity Location** screen for the existing vendor will open.
- 3. You are now ready to edit existing detail or add more details for this location.

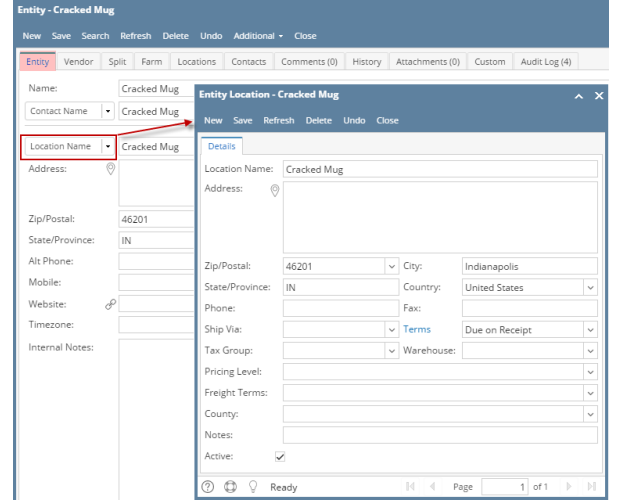

#### **via Locations Tab**

- 1. Navigate to **Locations Tab**.
- 2. Select the locations you wish to modify and click **Open** button.
- 3. **Entity Locations** screen for the existing vendor will open.
- 4. You are now ready to edit existing detail or add more details for this contact.

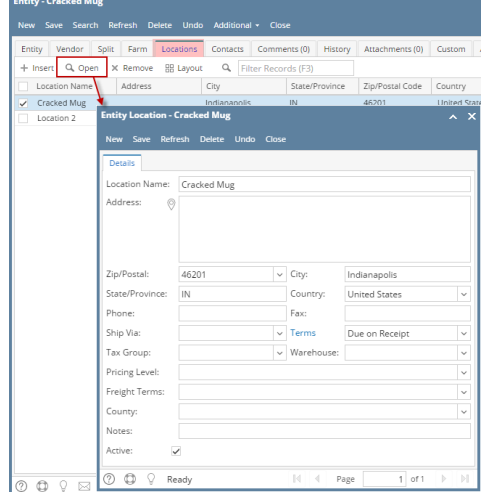

During the vendor creation (see [How To Add Vendors](http://help.irelyserver.com/display/DOC/How+To+Add+Vendors)) you already created a vendor location. If you wish to edit this vendor location or any other location that is already added, here are the steps:

## **via Details tab**

- 1. Click on **Location\ Name** button from **Entity** tab.
- 2. **Entity Location** screen for the existing vendor will open.

3. You are now ready to edit existing detail or add more details for this location.

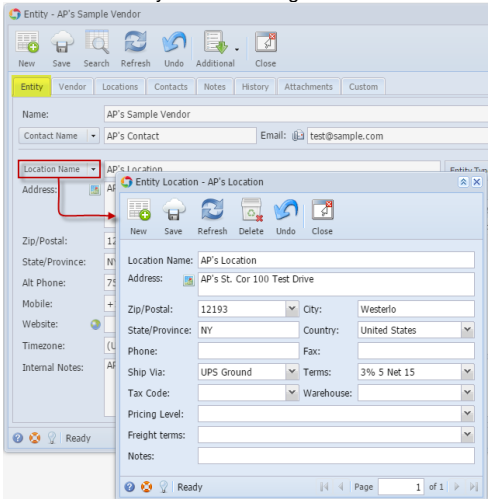

#### **via Locations tab**

- 1. Navigate to **Locations** tab.
- 2. Select the locations you wish to modify and click **View** button.
- 3. **Entity Locations** screen for the existing vendor will open.
- 4. You are now ready to edit existing detail or add more details for this contact.

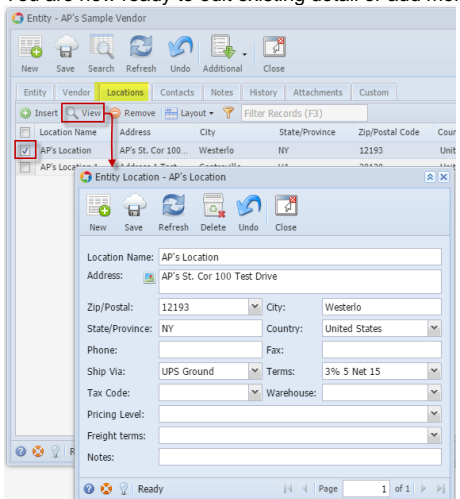

During the vendor creation (see [How To Add Vendors](http://help.irelyserver.com/display/DOC/How+To+Add+Vendors)) you already created a vendor location. If you wish to edit this vendor location or any other location that is already added, here are the steps:

#### **via Details tab**

- 1. Click on **Location** button from **Details** tab.
- 2. **Vendor Location** screen for the existing vendor will open.

3. You are now ready to edit existing detail or add more details for this location.

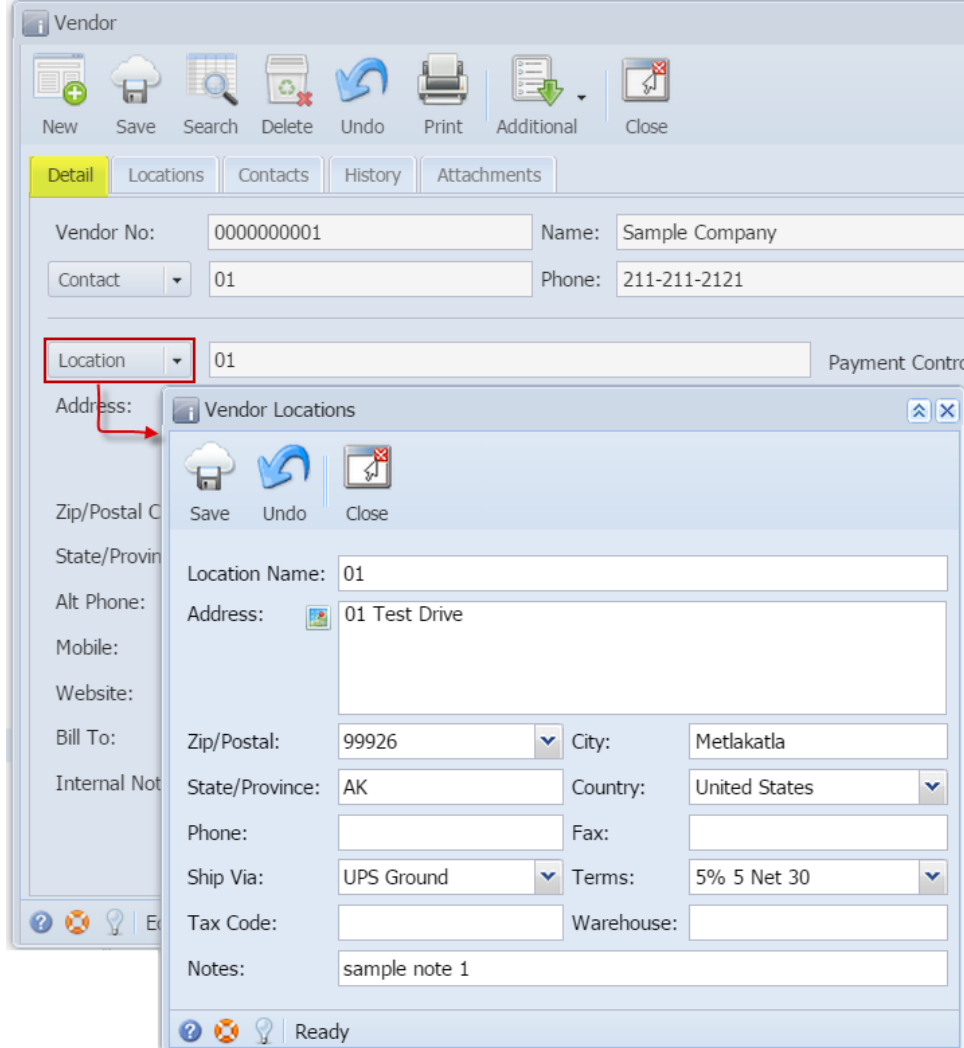

# **via Locations tab**

- 1. Navigate to **Locations** tab.
- 2. Select the locations you wish to modify and click **Edit** button.
- 3. **Vendor Locations** screen for the existing vendor will open.

4. You are now ready to edit existing detail or add more details for this contact.

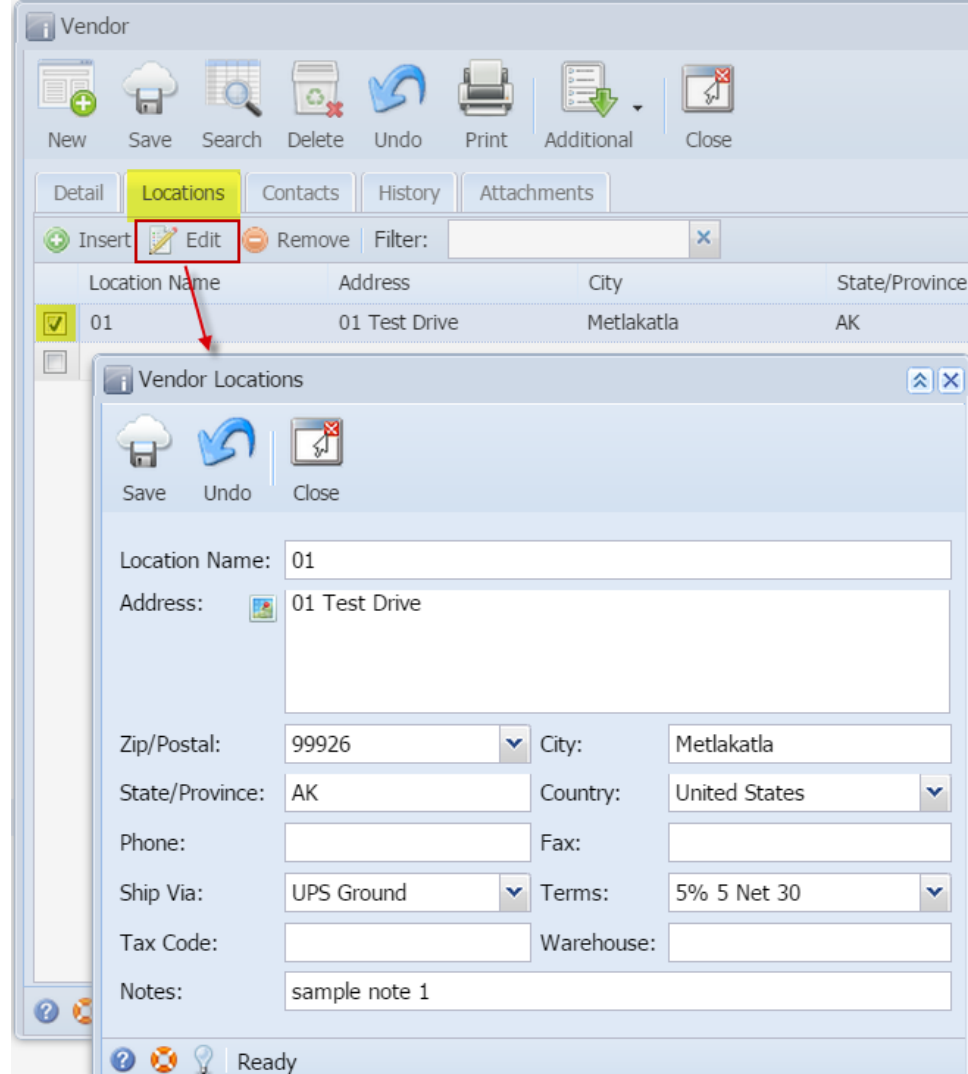

# **via Details tab**

- 1. Click on **Location** button from **Details** tab.
- 2. **Vendor Location** screen for the existing vendor will open.

3. You are now ready to edit existing detail or add more details for this location.

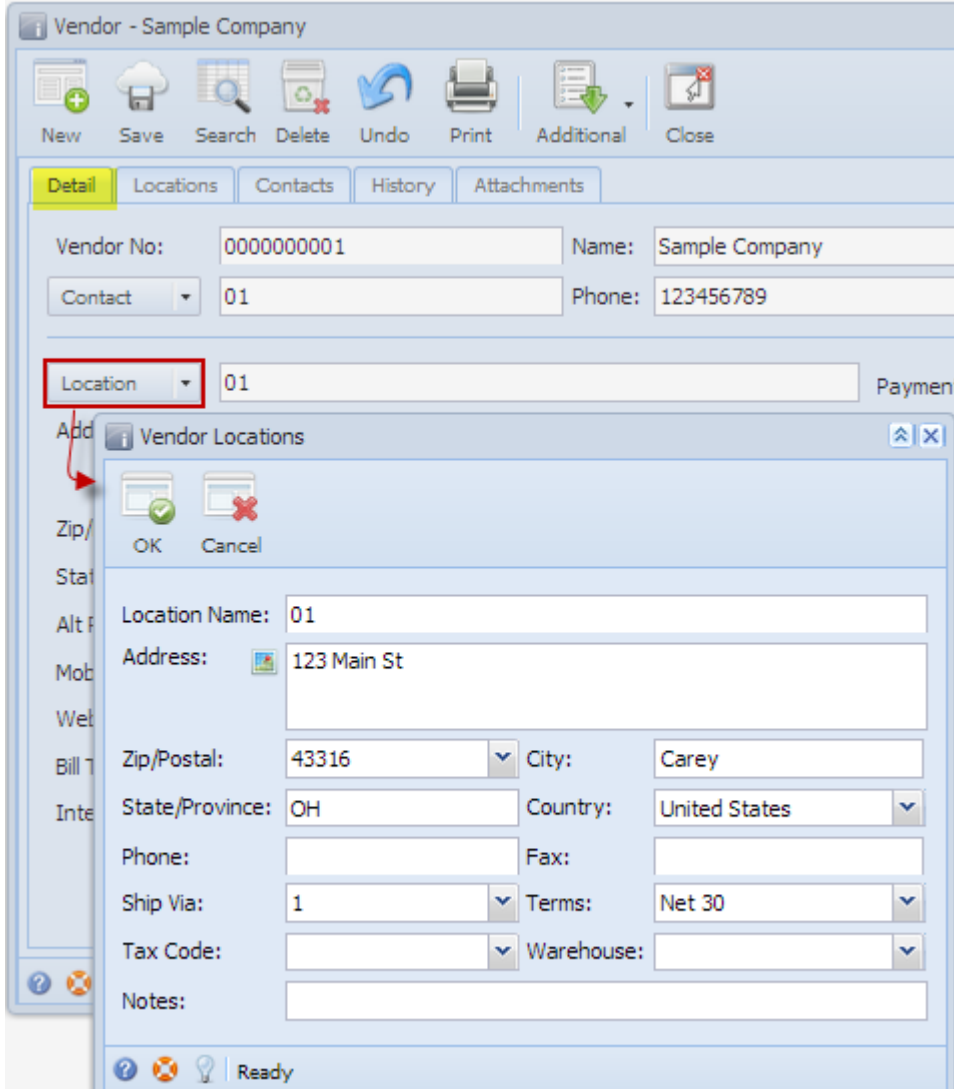

### **via Locations tab**

- 1. Navigate to **Locations** tab.
- 2. Select the locations you wish to modify and click **Edit** button.
- 3. **Vendor Locations** screen for the existing vendor will open.

4. You are now ready to edit existing detail or add more details for this contact.

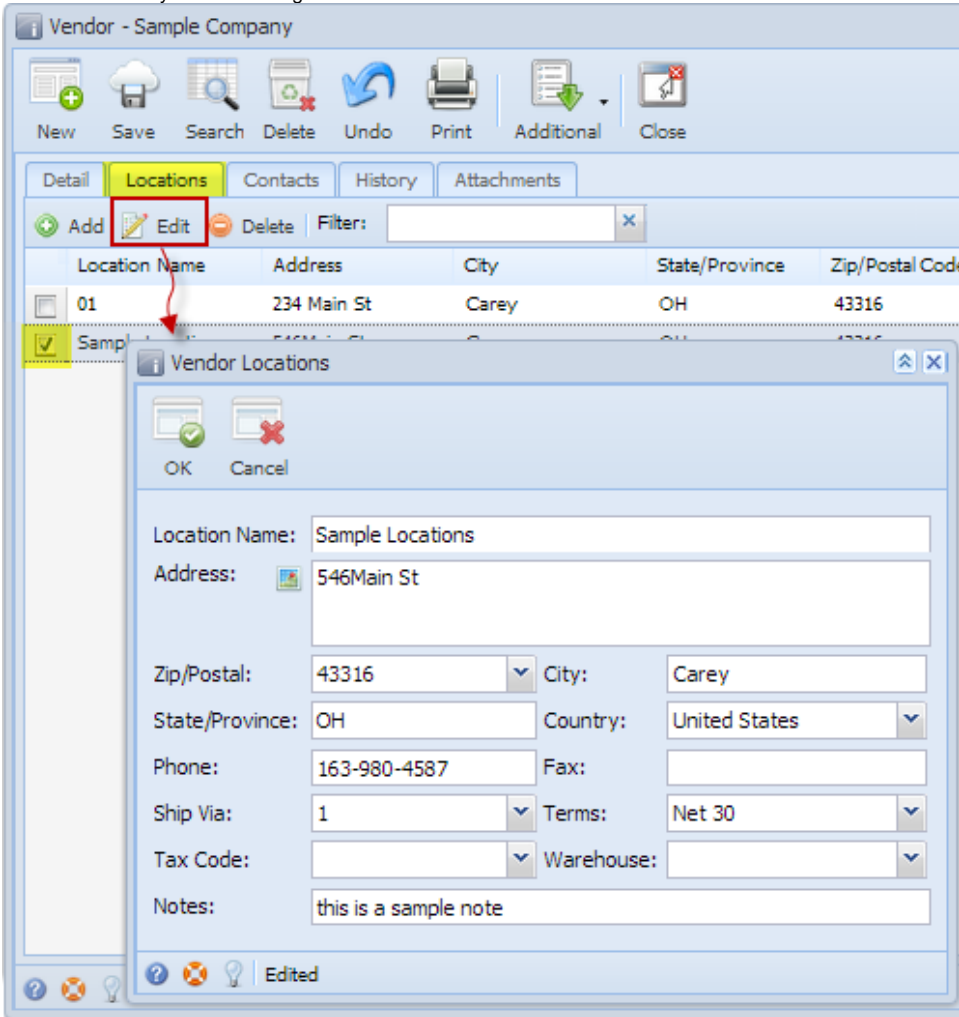